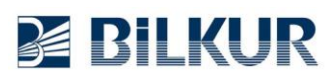

## **Datalogic MemorK El Terminalinde Barkod Okuyucu Ayarları**

Datalogic MemorK Android el terminalinde barkod okuyucu ayarları için aşağıdaki adımları uygulayınız.

**1)** Aşağıdaki ekranda ok işareti ile gösterilen **Ayarlar** simgesini tek tıklayın.

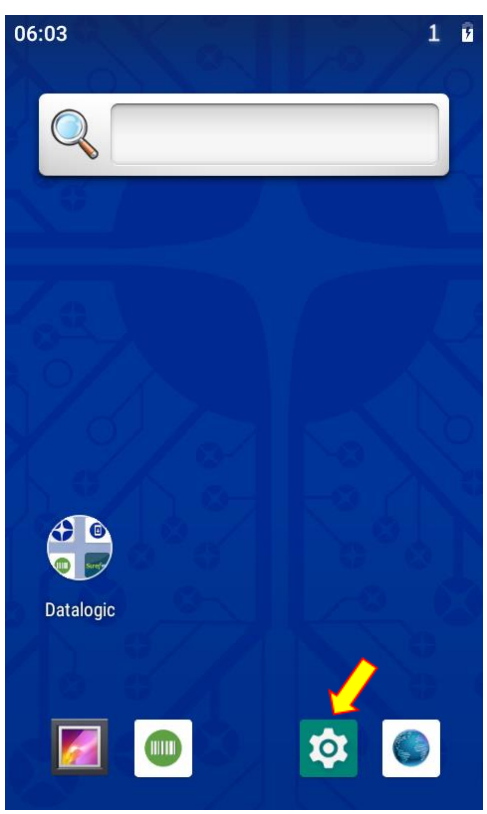

Ayarlar penceresinin ekran görüntüsü aşağıdadır.

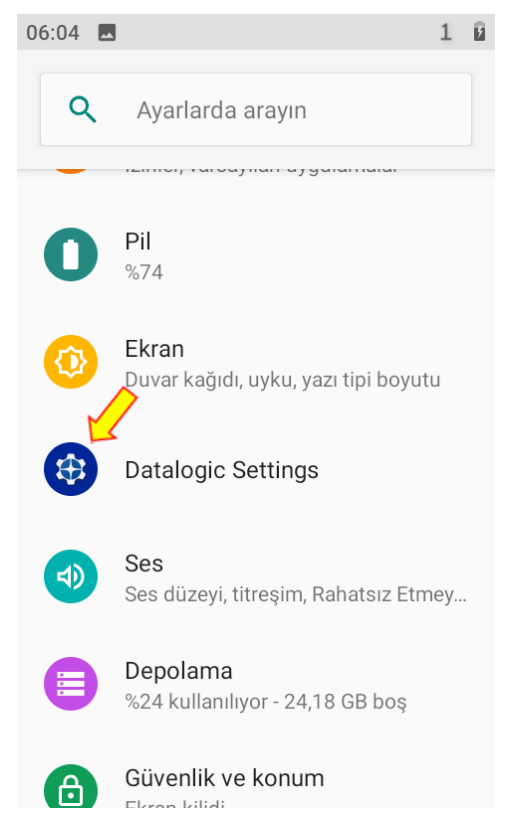

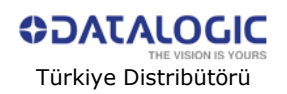

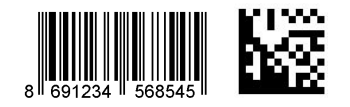

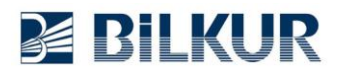

2) Ayarlar penceresindeki **Datalogic Settings** simgesini tek tıklayarak çalıştırın. Datalogic Settings penceresinin ekran görüntüsü aşağıdadır.

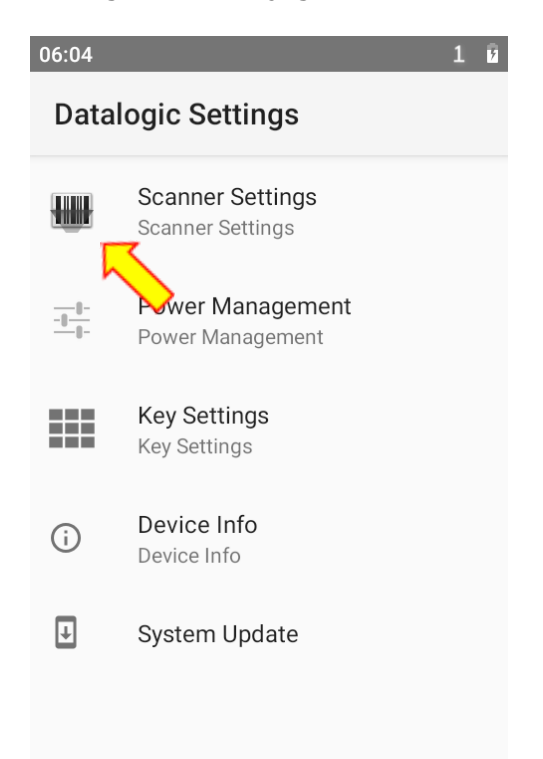

3) Datalogic Settings penceresindeki **Formatting** seçeneğini tek tıklayın.

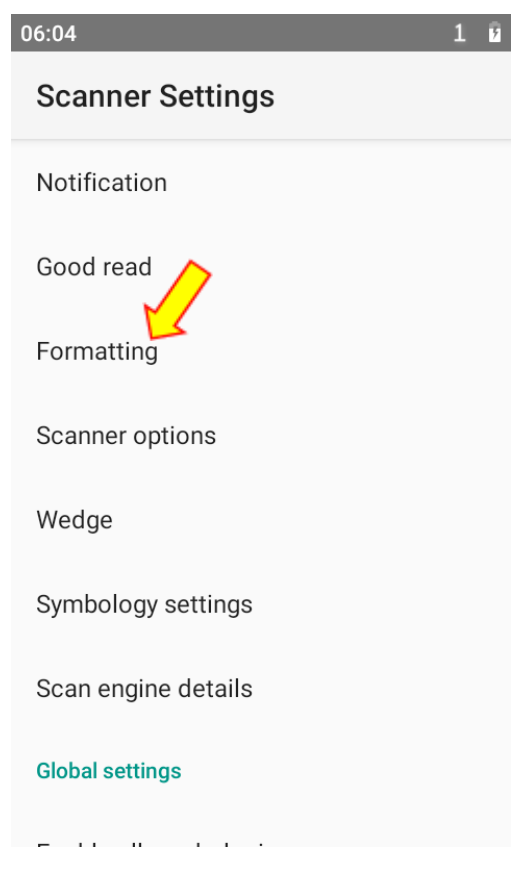

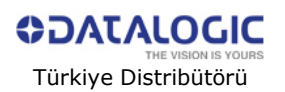

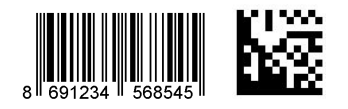

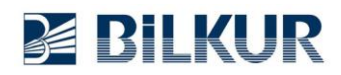

4) Formatting penceresindeki **Label Suffix** seçeneğini tek tıklayın.

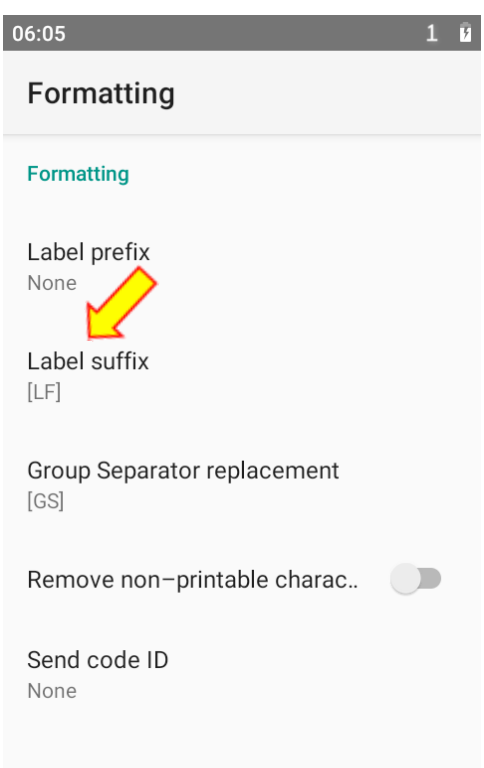

Label Suffix penceresinin ekran görüntüsü aşağıdadır. **5)** Label Suffix penceresindeki ayarları aşağıdaki gibi belirleyin.

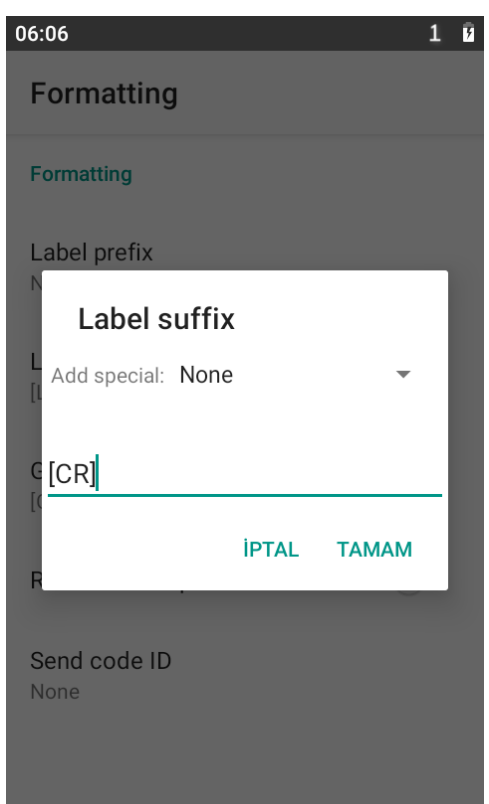

**Tamam** düğmesini tıklayarak aşağıda ekran görüntüsü görünen bir önceki ekrana dönün.

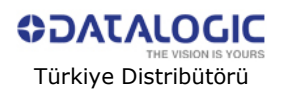

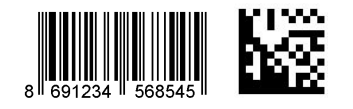

## **www.bilkur.com.tr**

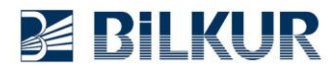

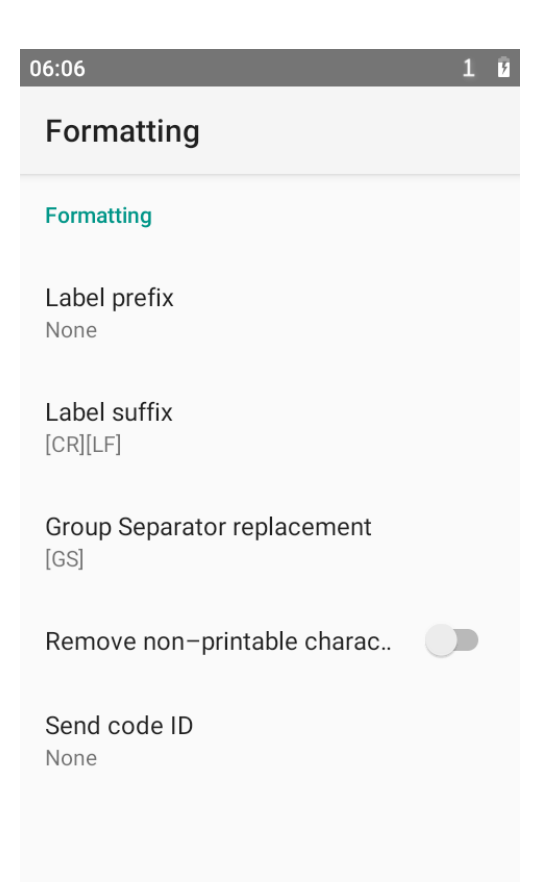

**6)** Geri düğmesini tıklayarak aşağıdaki bir önceki ekrana dönünüz.

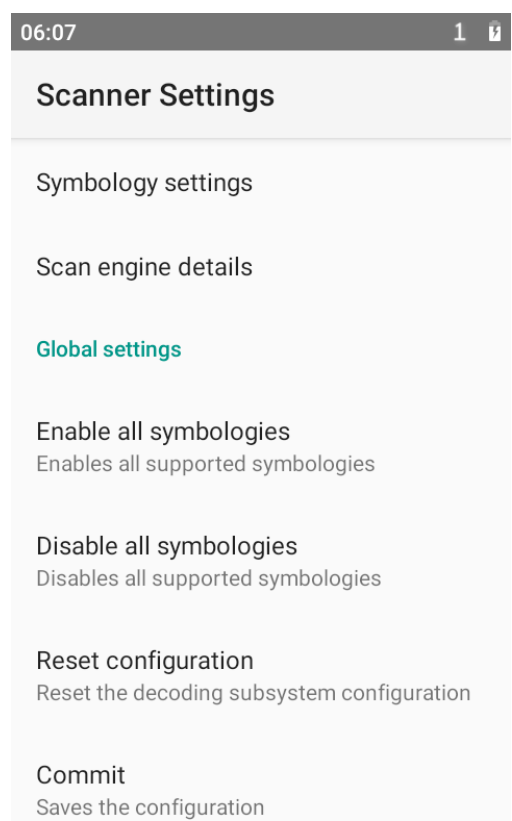

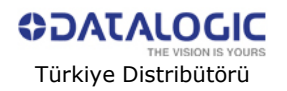

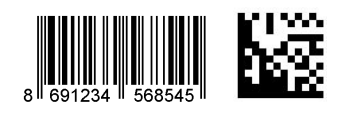

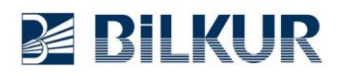

## **6)** Yukarıdaki ekranda **Commit** seçeneğini tek tıklayın.

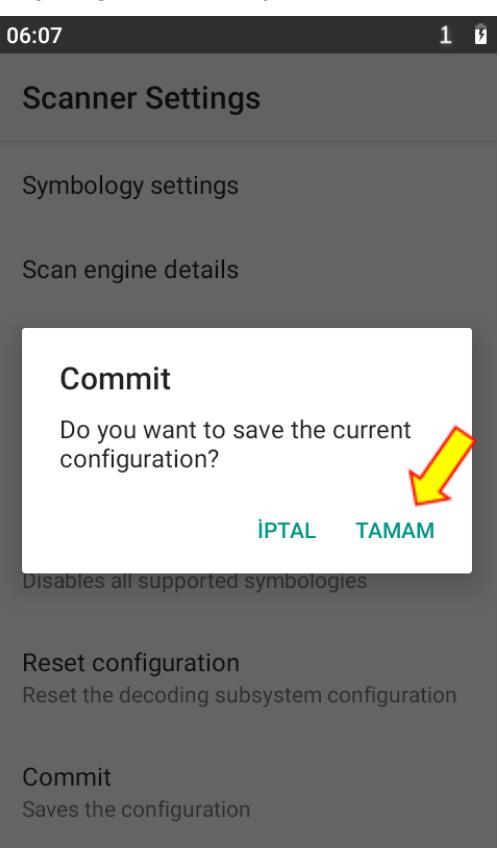

Yukarıdaki **ekranda Tamam** düğmesini tıklayın.

Geri düğmesini tıklayarak tüm pencerelerden çıkış yapın.

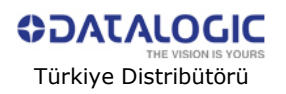

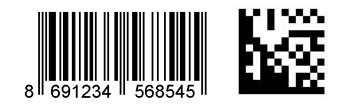